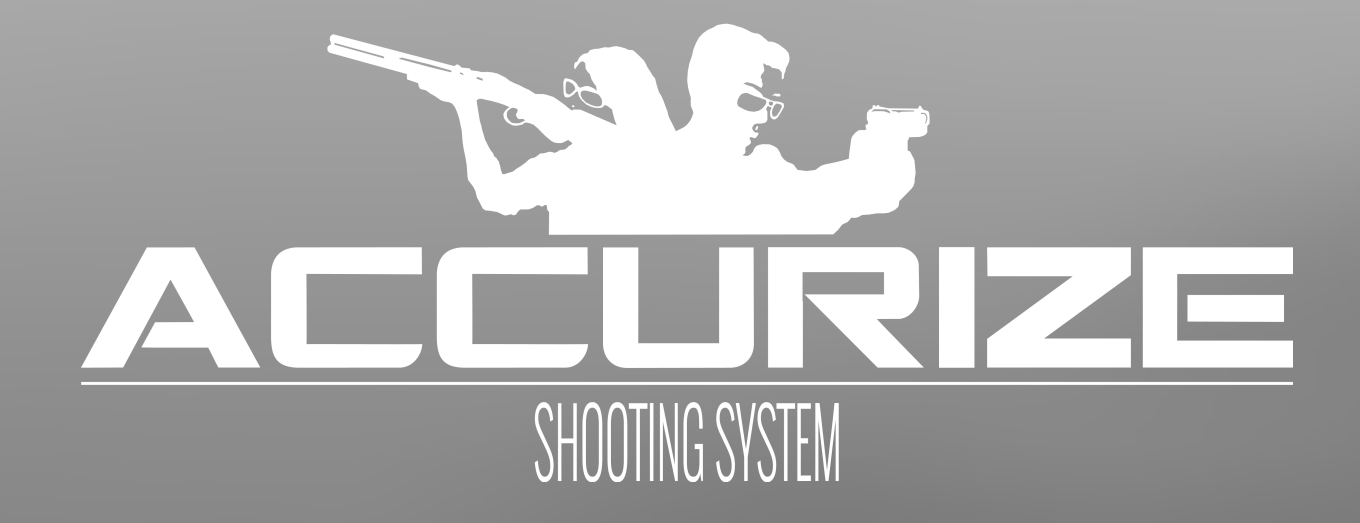

# **Accurize App Manual**

# **Table of Contents**

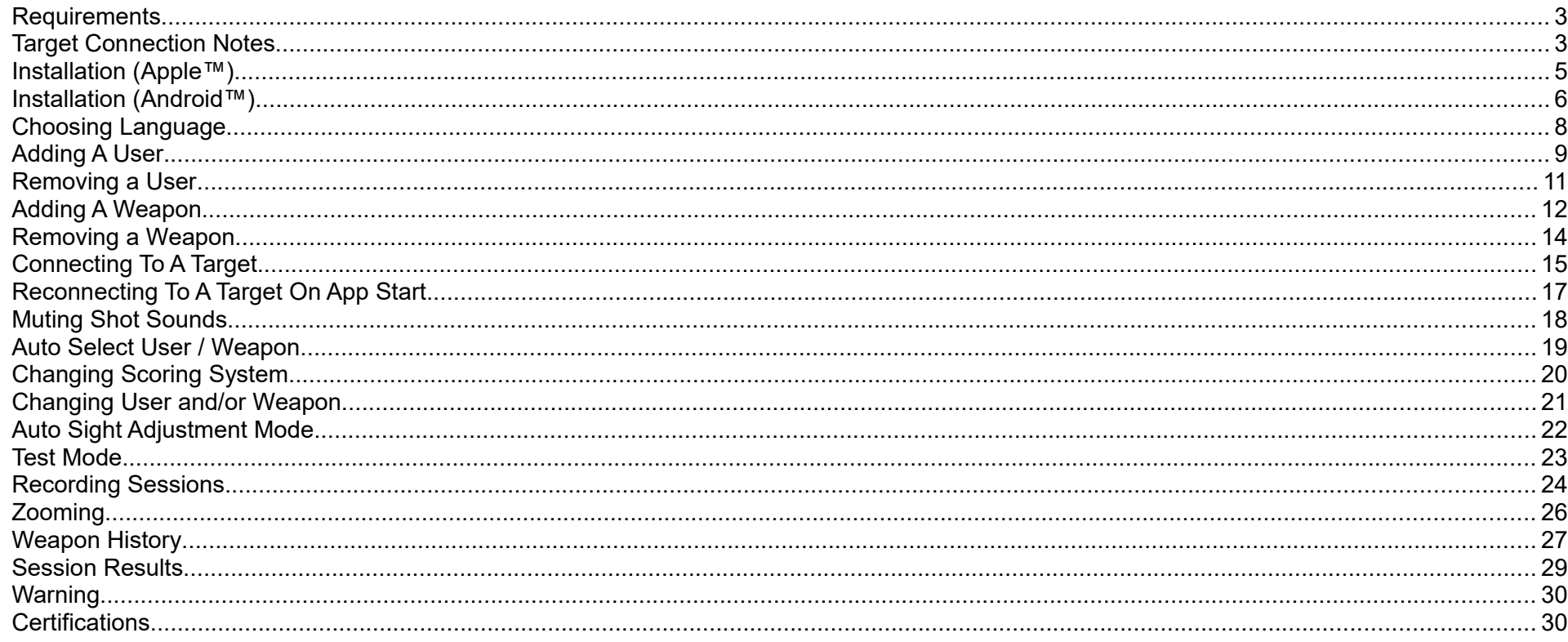

#### <span id="page-2-1"></span>*Requirements*

Accurize app uses Bluetooth Low Energy (BLE) to connect with Accurize targets. Your device must support BLE for the Accurize app to work. Your device should also have the latest operating software installed to ensure full compatibility.

- Most mid to high end Android™ devices support BLE running Android™ 8 and above.
- iPhone™ 6 onwards support BLE.
- iPad™ 3rd generation onwards support BLE.
- All iPad™ mini support BLE.

Android™ and Apple™ versions of the app function identically once installed.

# <span id="page-2-0"></span>*Target Connection Notes*

- The Accurize App will only connect to nearby Accurize targets.
- Accurize target must be in range of device with Accurize App installed to connect.
- Accurize target must be turned on with enough battery to connect.
- Only one Accurize target can be connected to at any time.
- Only one device can be connected to an Accurize Target.
- Try restarting Accurize App, Accurize target and device if issues connecting are experienced.
- Other devices using similar frequencies to Accurize targets may effect connection range.
- Most scopes are delivered today with fixed Parallax adjustment (normally adjusted to approximately 100m shooting distance). Such scopes will be challenging to work optimally with Accurize. The challenge is the distance to the target unit, and you will easily perceive the problem if you put the weapon on a table and aim at the target assembly. Moving the eye's position will cause the reticle to move on the target even though the weapon is quite calm. If you choose to use a regular scope, you should use the lowest possible magnification. You can use Accurize as a good exercise tool, but precision shooting on a small target- and short distance will be challenging / difficult. Your distributor, will

sell a very affordable scope, which works well with the Accurize target.

Accurize works optimally if you use scopes with manual paralysis adjusment, red-eye view, diopter or open sight.

 $7 * \blacksquare$ 

 $\circ$ 

**GET** 

Il FreedomPop 4G

 $Q$  accurize

 $\sim$ 

 $\bar{\blacksquare}$ 

 $\mathcal{P}$ 

Accurize

Lifestyle

 $11:23$ 

 $\quad \ \ \, \textcircled{\scriptsize{*}}$ 

# <span id="page-4-0"></span>*Installation (Apple™)*

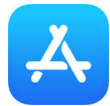

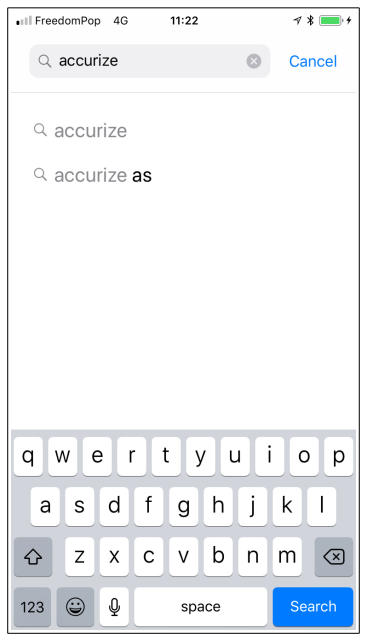

- 1. Select App Store. Search for 'accurize' and select 'accurize' from suggested searches.
- 2. Touch 'GET' for Accurize app to install the app on your device.

Ù

Indate

3. Once installed touch 'OPEN' to open the Accurize app

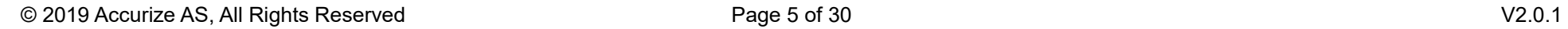

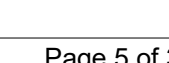

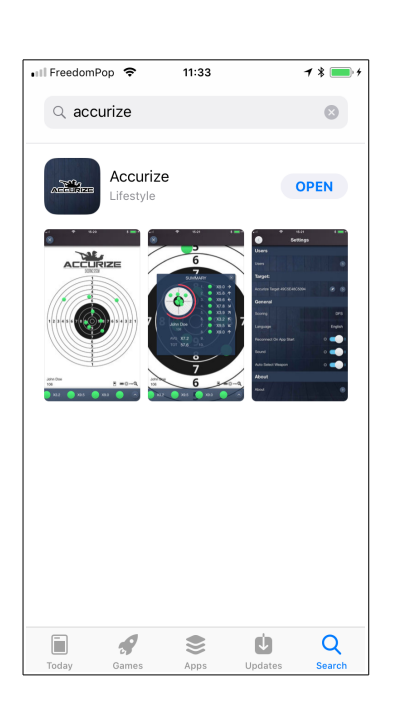

 $\mathsf Q$ 

Searc

# <span id="page-5-0"></span>*Installation (Android™)*

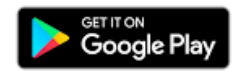

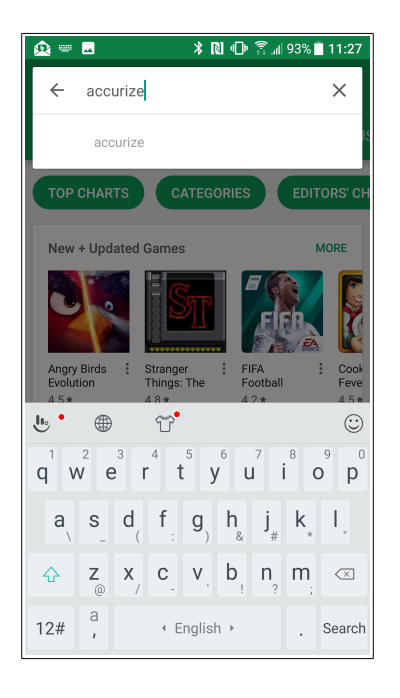

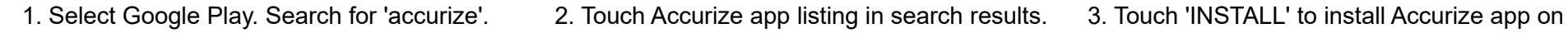

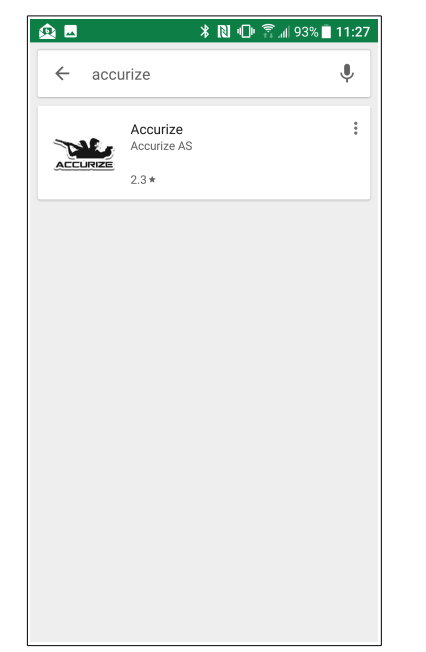

your device.

N D <del>P</del> al 93% 11:27

 $F P$ 

**INSTALL** 

O

Similar

57

Lifestyle

The free Accurize app is designed to work with the Accurize targeting system

Updates Auto Sight Adjustment functionality Fixes DFS 200 target scoring

Accurize

Accurize AS  $3$  PEGI 3

 $3.2$ 

 $\frac{1}{2}$  WHAT'S NEW

△■

**ACCURAZIO** 

#### © 2019 Accurize AS, All Rights Reserved Page 6 of 30 V2.0.1

#### Accurize App Manual 22/11/19

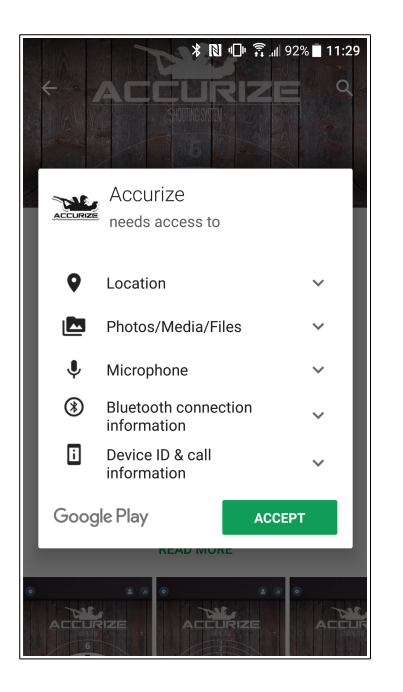

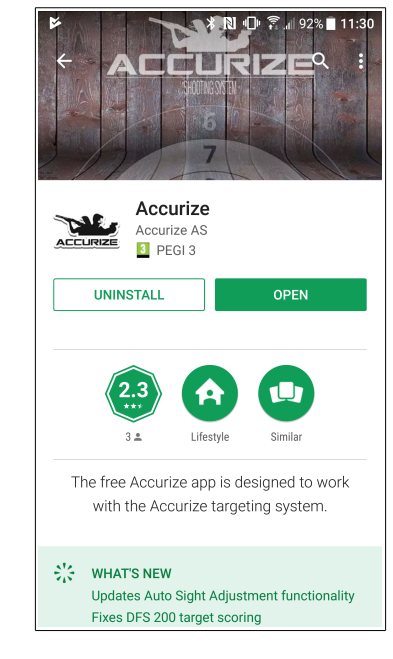

4. Touch 'ACCEPT' to accept the Accurize App access requirements.

5. Touch 'OPEN' to open the Accurize app on your device.

# <span id="page-7-0"></span>*Choosing Language*

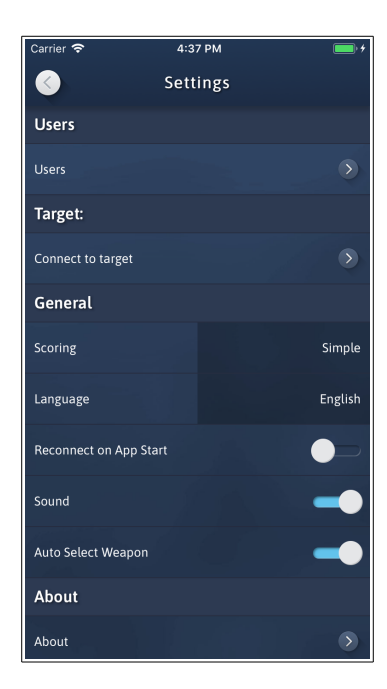

Language is detected automatically upon install using the device language settings. Once install the language can be changed at any time from the settings menu.

# <span id="page-8-0"></span>*Adding A User*

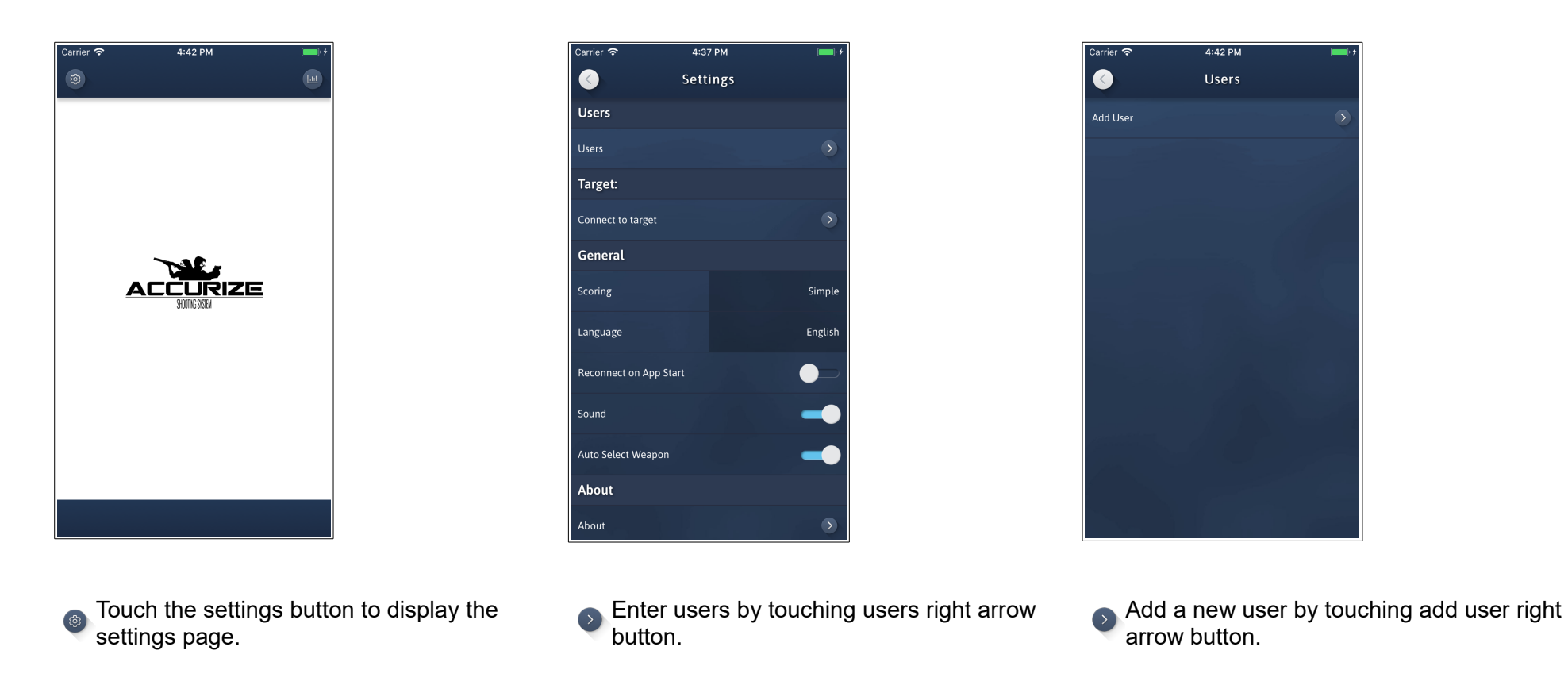

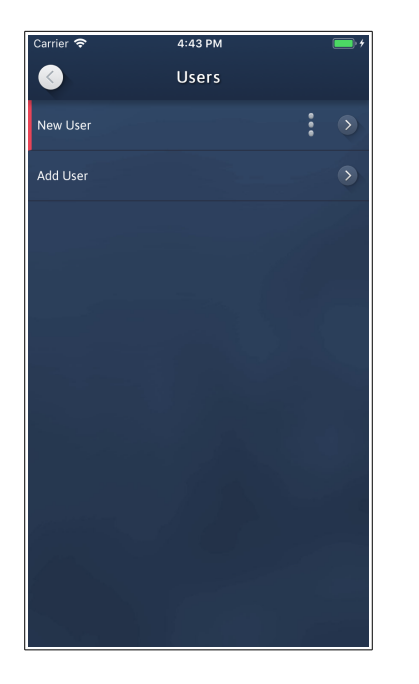

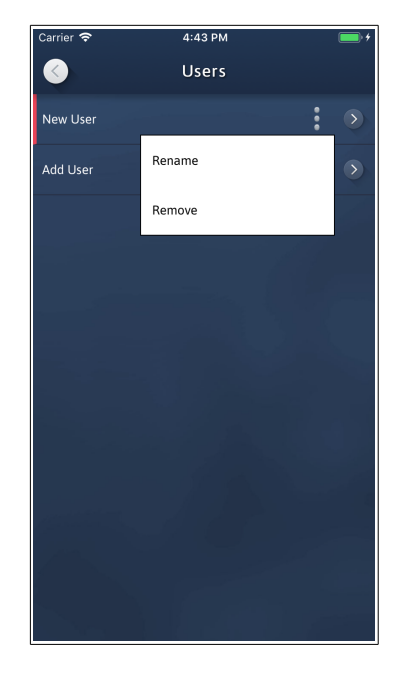

A new user is now created in users list. The state of the options button to rename a user.

Ensure you tap enter to save.

# <span id="page-10-0"></span>*Removing a User*

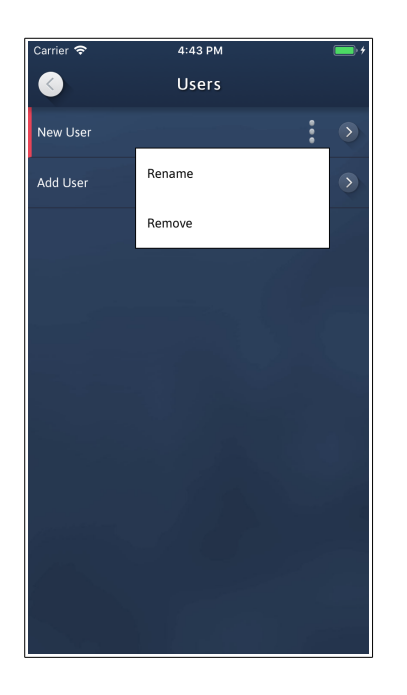

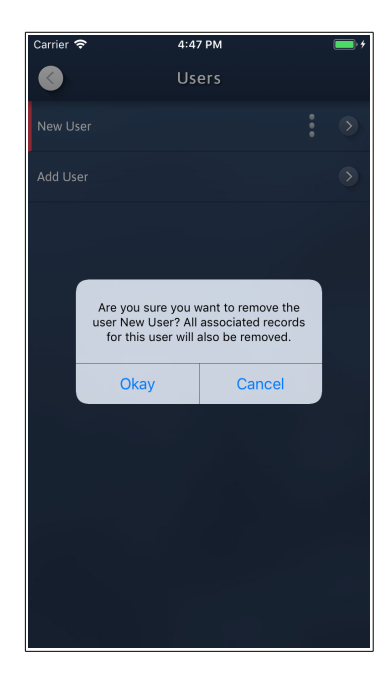

Tap the options button to remove a user. Confirm you wish to delete the user by

touching 'Okay'. All associated records and weapons will be removed from the device for this user.

# <span id="page-11-0"></span>*Adding A Weapon*

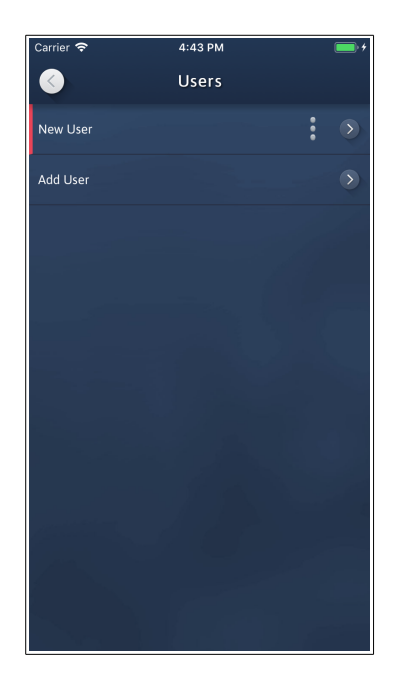

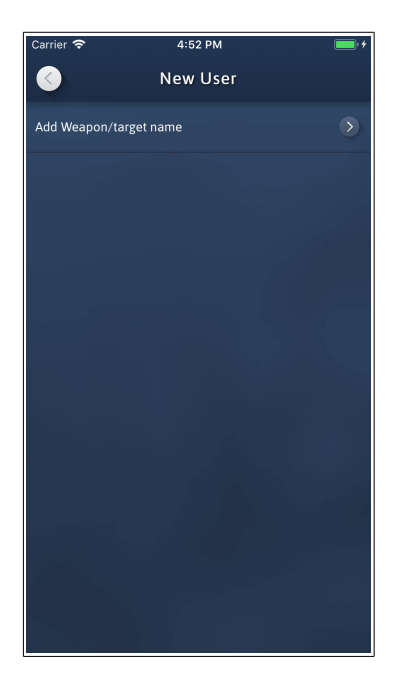

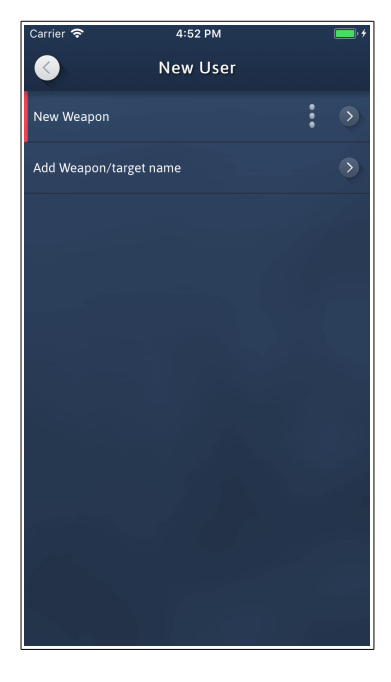

Select the user that you wish to add a weapon/target for.

Select 'Add Weapon' to create a new weapon/target.

A new weapon/target is created for the user.

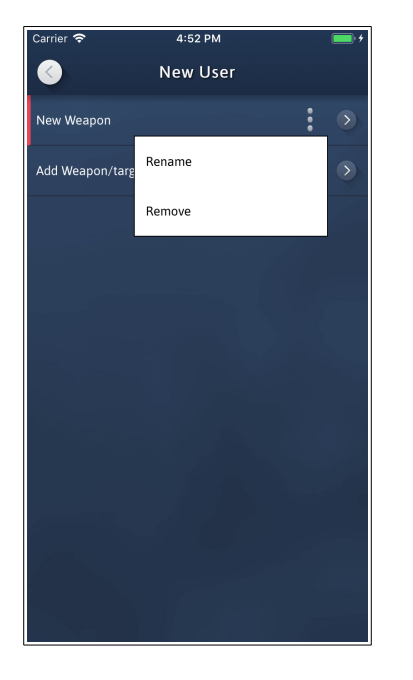

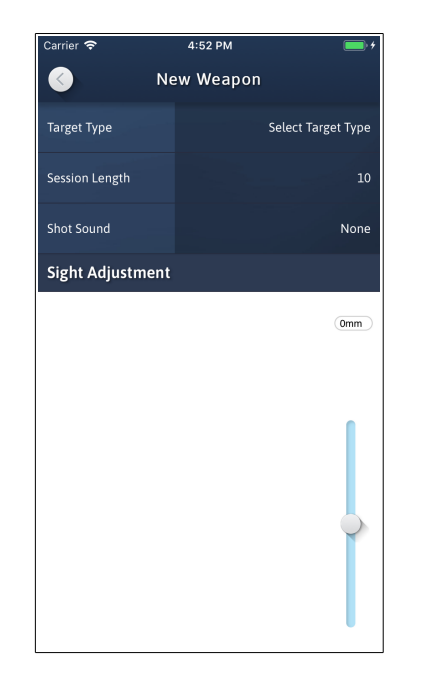

Tap the options button to rename the weapon. Ensure you tap enter to save.

Choose your target type, session length, shot sound and manually configure sight adjustment. (Auto sight adjustment is recommended, see page [22\)](#page-21-0) Note: Once a session has been recorded for a weapon the target type and session length cannot be altered. A new weapon/target must be created to define new parameters.

[Click Here](https://www.youtube.com/watch?v=yFtJW2q5Trk) for a short video on manual sight adjustment.

# <span id="page-13-0"></span>*Removing a Weapon*

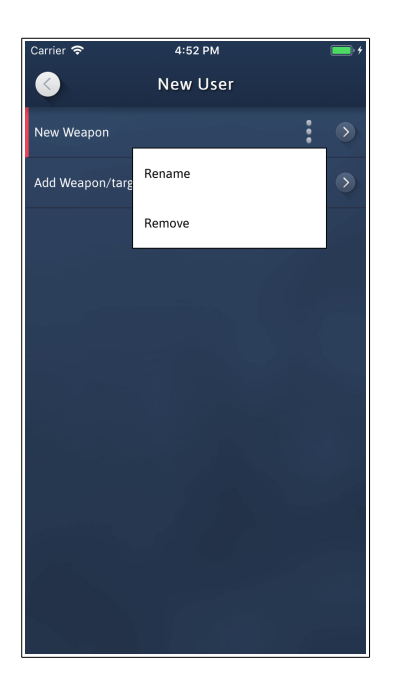

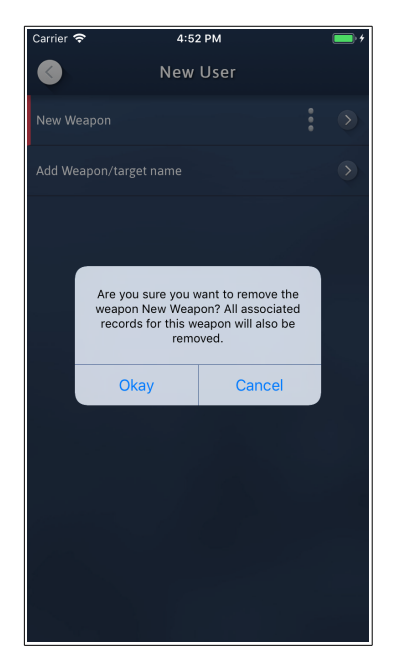

Tap the options button to remove a weapon.

Confirm you wish to delete the weapon by touching 'Okay'. All associated records for this weapon will be removed from the device.

# <span id="page-14-0"></span>*Connecting To A Target*

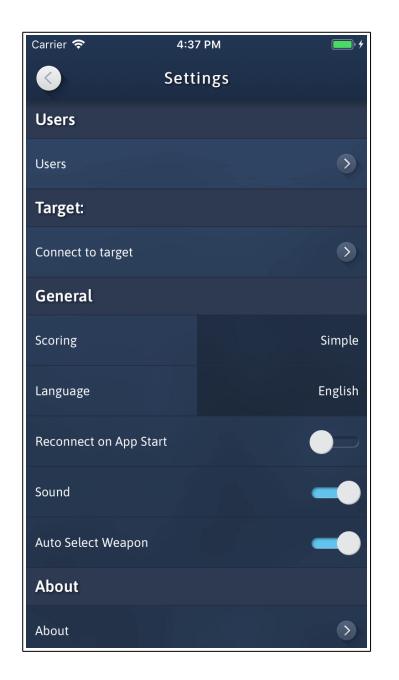

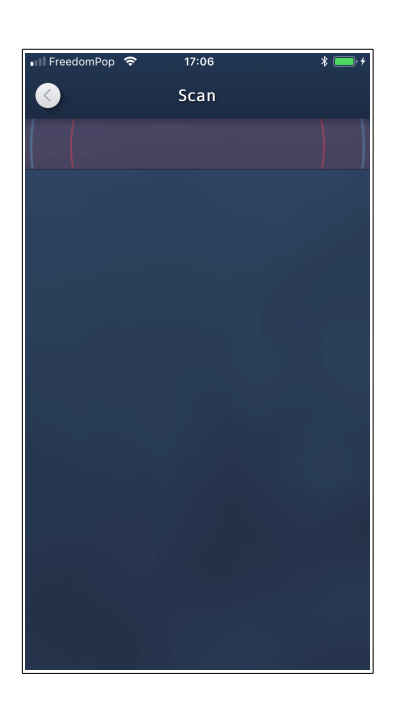

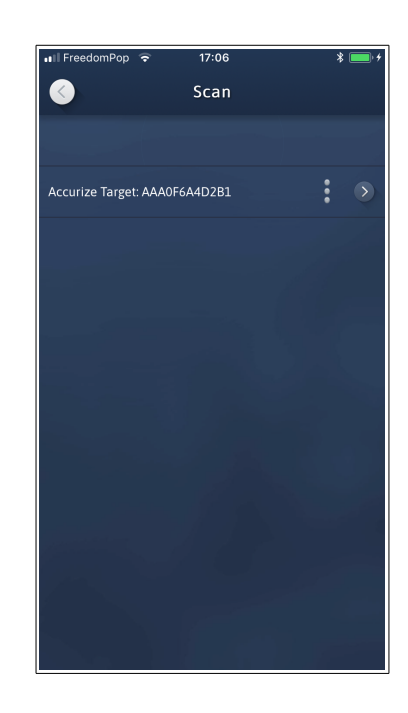

Touch the arrow button in the Target section of the settings page to connect to a target.

The app will start scanning for Accurize targets automatically.

Note: Your Accurize target must be turned on and bluetooth enabled on your device for the Accurize target to be detected.

All nearby Accurize targets found will be listed.

© 2019 Accurize AS, All Rights Reserved Page 15 of 30 V2.0.1

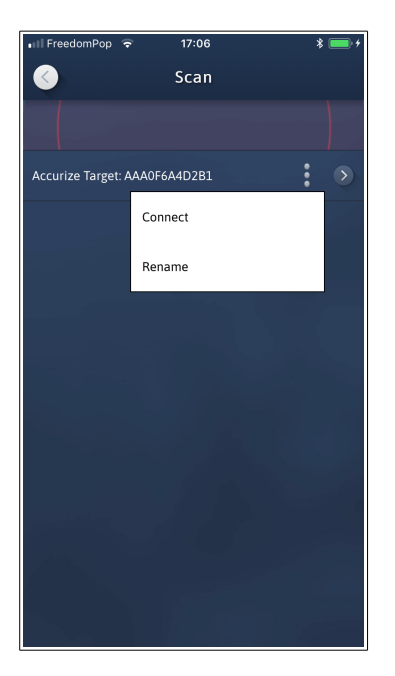

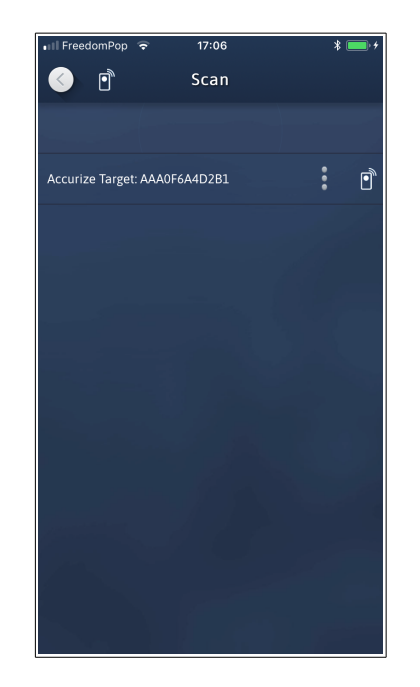

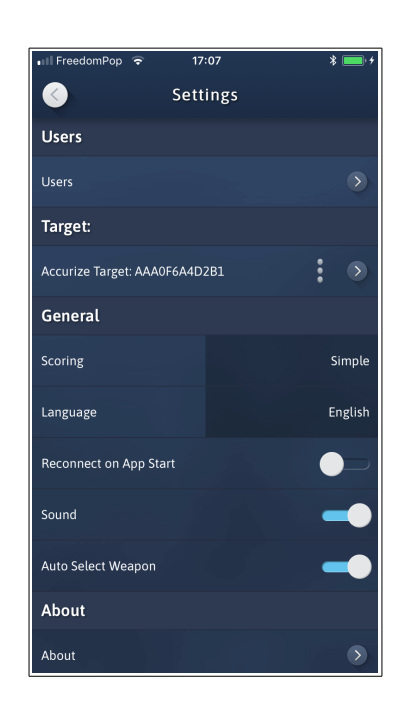

Tap options button to rename the target or to connect to the target.

Whenever the app is trying to connect to a target this icon is displayed at the top of the screen. This icon will be displayed at the bottom of the home screen while connected to a target.

While connected to an Accurize target the setting screen will display the connected target name in the Target section.

# <span id="page-16-0"></span>*Reconnecting To A Target On App Start*

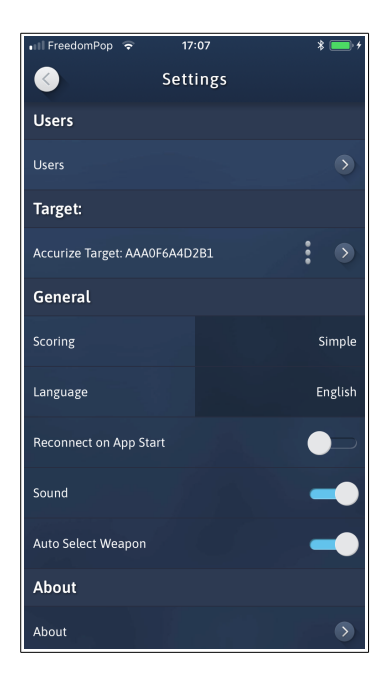

By setting the 'Reconnect On App Start' option to blue on the settings page the App will attempt to reconnect to the last connected Accurize target upon starting the App.

# <span id="page-17-0"></span>*Muting Shot Sounds*

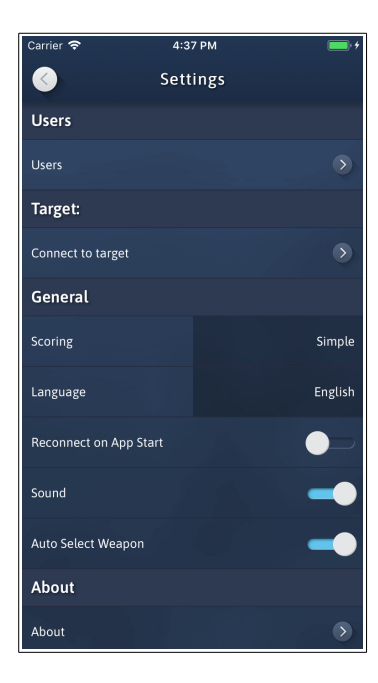

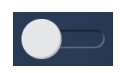

To turn off or on shot sounds touch the sound option in settings to change.

# <span id="page-18-0"></span>*Auto Select User / Weapon*

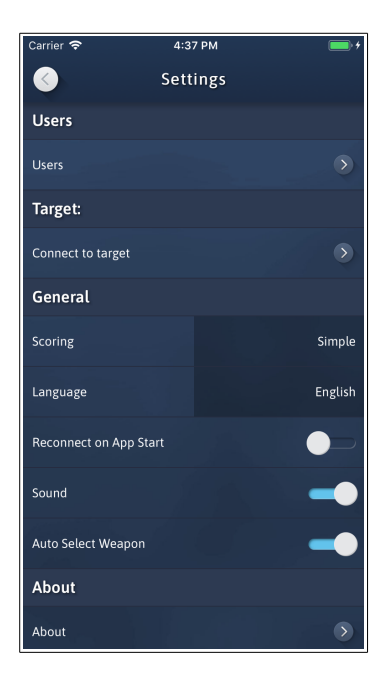

With the 'Auto Select Weapon' option set to blue the current user and weapon will be selected automatically based upon the user and weapon touched in the user list and weapon list.

# <span id="page-19-0"></span>*Changing Scoring System*

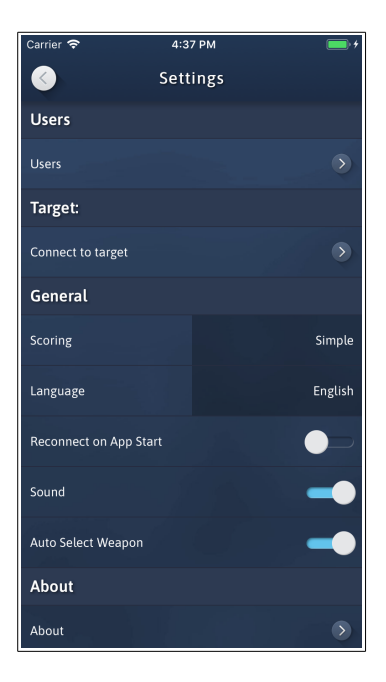

Accurize comes with two scoring systems and be adjusted any time from the settings screen. Simple:  $0 \rightarrow 10.9$ DFS:  $0 \rightarrow 9.9 \rightarrow X.4 \rightarrow$ \*9

# <span id="page-20-0"></span>*Changing User and/or Weapon*

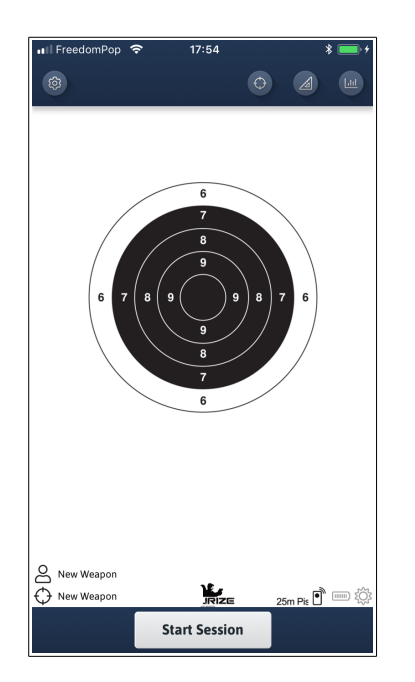

The current user name and weapon name are displayed bottom left of home page.

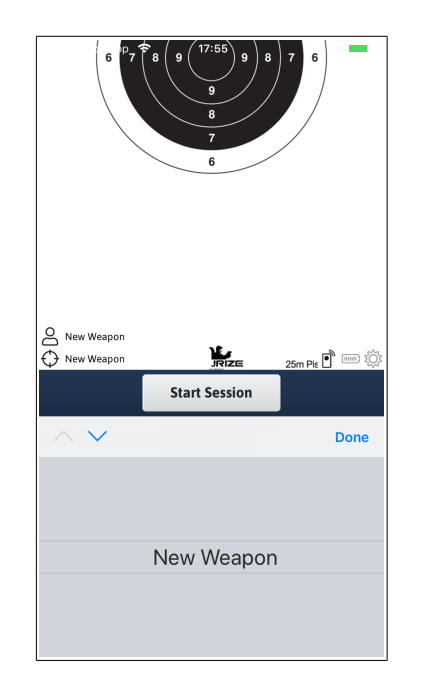

A New Weapon<br>
C New Weapon ∦a<br>Naz∈  $_{25m\, \text{Pis}}$   $\overline{\bullet}$   $\text{m}$ **Start Session**  $\land\lor$ Done New Weapon

To change user tap the user icon to display  $\tilde{\Box}$  a list of all users.

To change weapon/target tap the weapon icon to display a list of all the current users weapons.

#### <span id="page-21-0"></span>*Auto Sight Adjustment Mode*

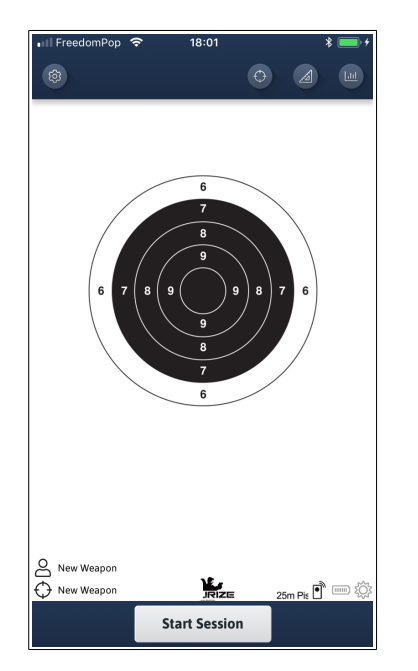

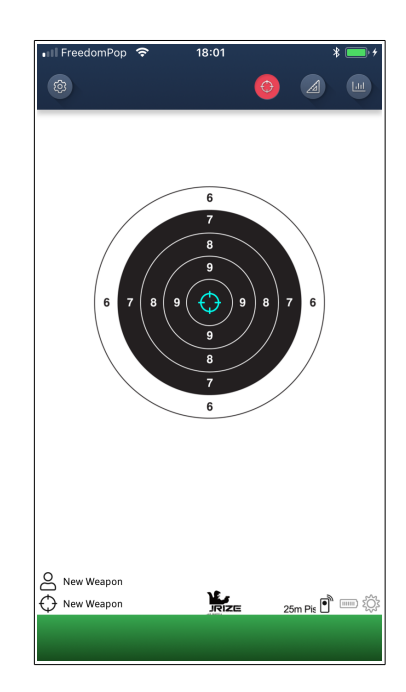

**O** Using Auto Sight Adjustment mode you can adjust the current weapon's sight adjustment by firing at the target. When in sight adjustment mode the bottom bar is green.

Tap Start Shooting when you are ready. Aim for the cross hairs. When a shot is received the current target sight adjustment is automatically updated. Repeat to reconfigure.

You can cancel Auto Sight Adjustment mode by tapping the Sight Adjustment button again.

[Click here](https://www.youtube.com/watch?v=R3XPomsDoBk) for a short video on auto sight adjustment.

#### <span id="page-22-0"></span>*Test Mode*

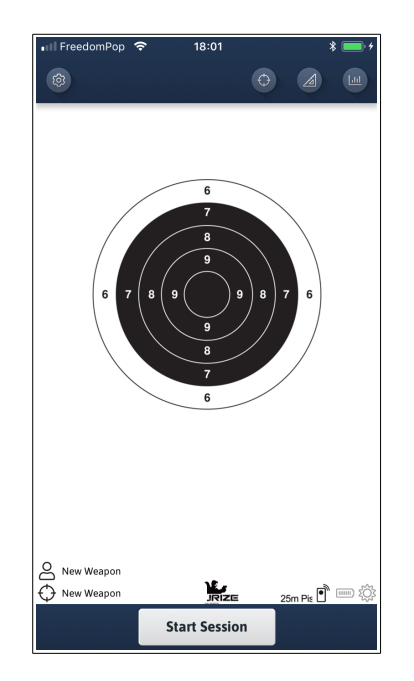

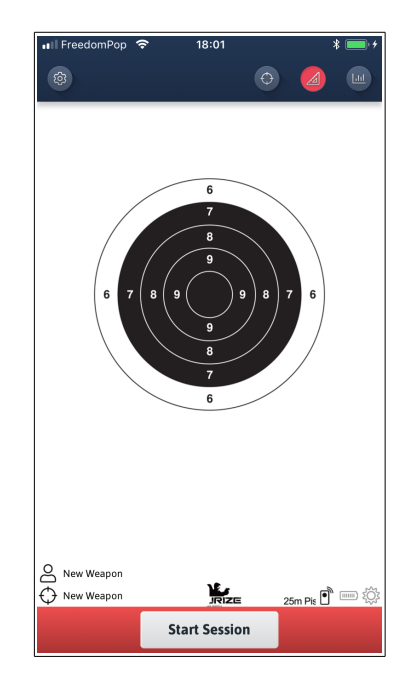

Using Test mode you can fire a session without it being recorded in your history.

Tap the Test mode button to enter test mode. When is Test mode the bottom bar will be red.

Tap 'Start Session' to start a new test session.

Tap the Test mode button again to exit test  $\boxed{\mathbb{A}}$ mode.

# <span id="page-23-0"></span>*Recording Sessions*

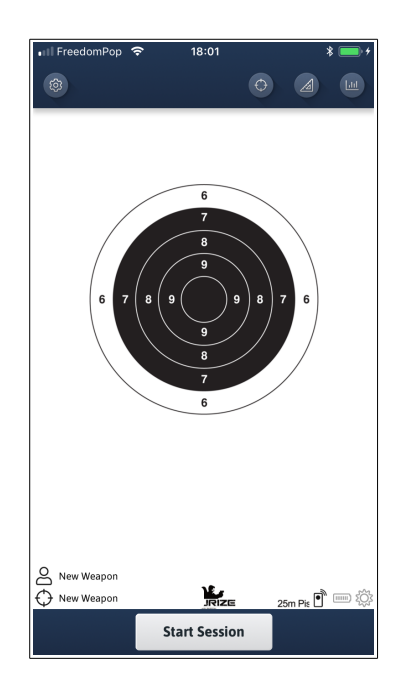

To start recording a shot session tap 'Start Session'.

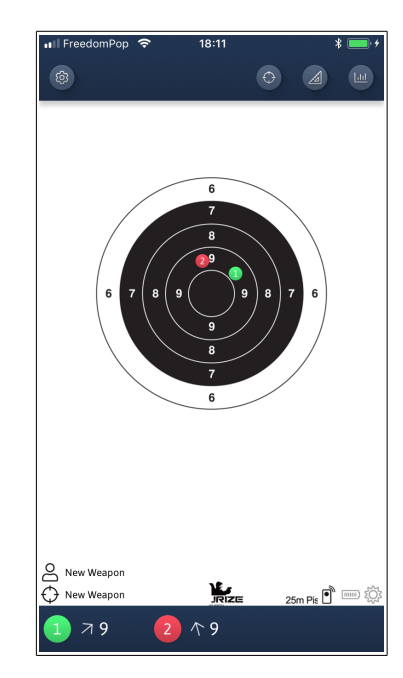

Shots will be displayed on the target graphic where it was received by the target. A shot score summary is displayed at the bottom of the page.

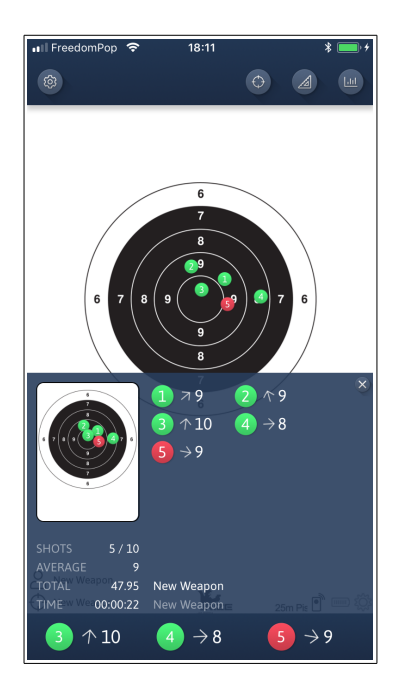

You can access the overall session summary to check your progress at any time by tapping the blue bar at the bottom of the page. The summary hides automatically when another shot is received or tap blue bar to hide.

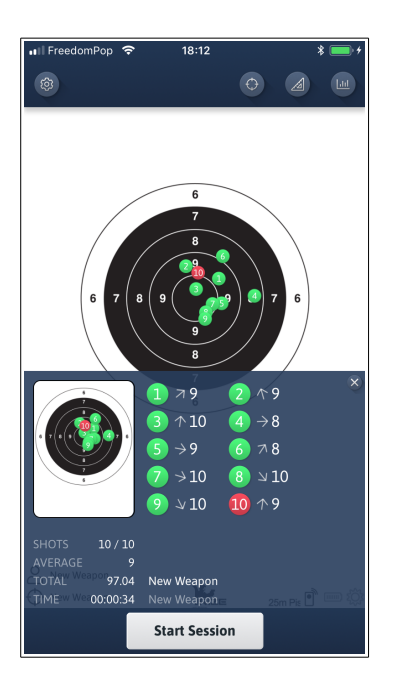

The overall session summary is displayed automatically at the end of the session.

# <span id="page-25-0"></span>*Zooming*

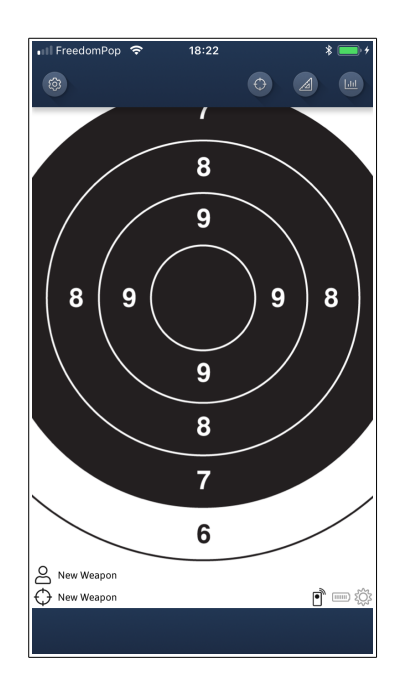

Pinch to zoom in and out of targets on the home screen.

# <span id="page-26-0"></span>*Weapon History*

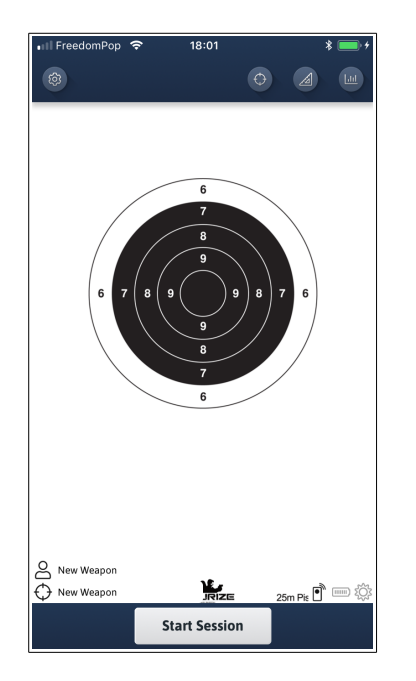

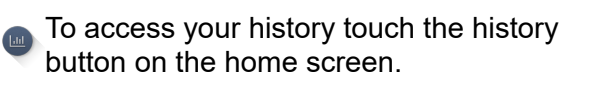

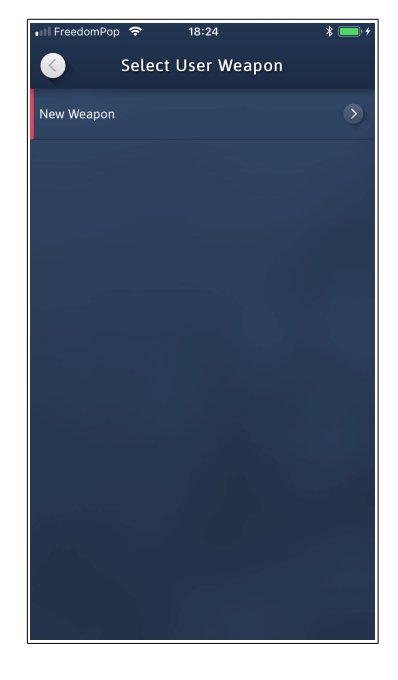

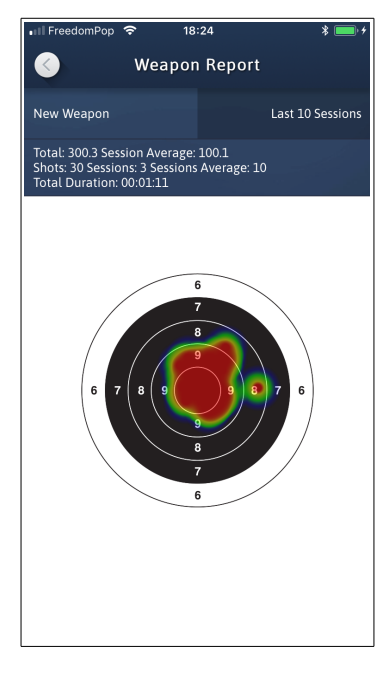

Tap the weapon you wish to view the history for.

Swipe left and right to chose a different chart. Tap heatmap to toggle heatmap view on and off.

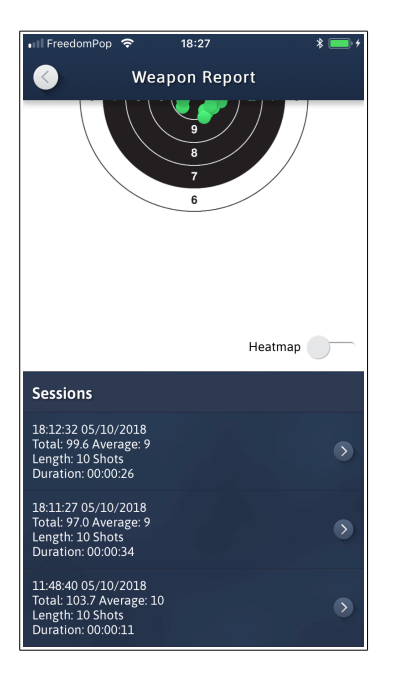

Scroll down to access individual sessions.

<span id="page-28-0"></span>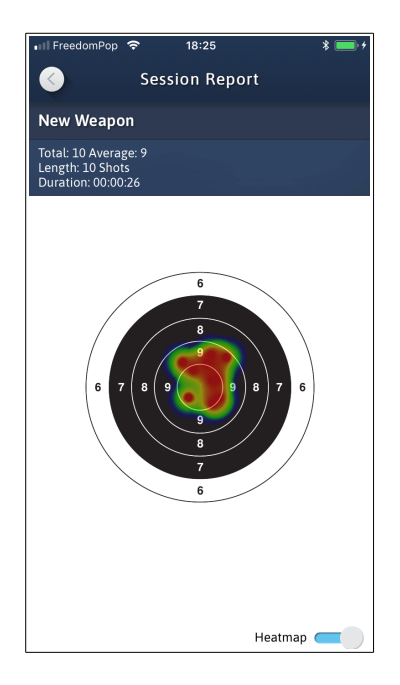

Swipe left and right to chose a different chart. Tap heatmap to toggle heatmap view on and off.

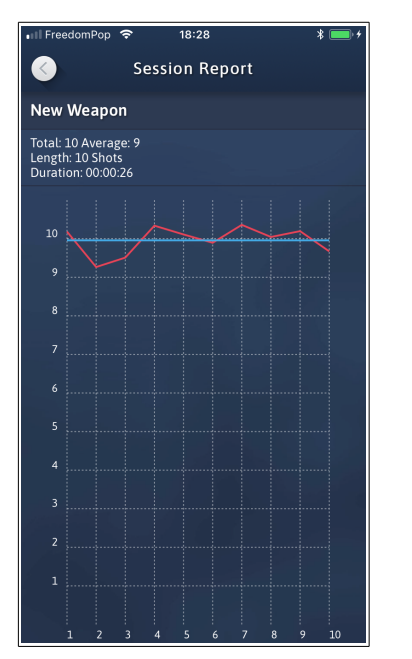

Swipe left and right to chose a different chart. Scroll down to view individual shot results.

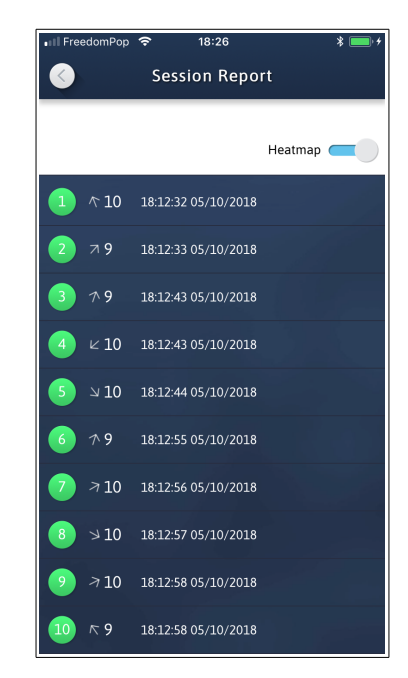

#### <span id="page-29-1"></span>*Warning*

Accurize targets are intended for indoor use only and will not work in direct sunlight. Accurize targets may also be sensitive to certain types of artificial lighting conditions that produce flickering light, including fluoresent tube lighting. If you continually receive an ambient light warning move the Accurize target to under different lighting conditions.

# <span id="page-29-0"></span>*Certifications*

#### **FCC Declaration Of Conformance**

This device complies with Part 15 of the FCC Rules. Operation is subject to the following two conditions: (1) This device may not cause harmful interference, and (2) this device must accept any interference received, including interference that may cause undesired operation.

This equipment has been tested and found to comply with the limits for a Class B Digital Device, pursuant to Part 15 of the FCC Rules. These limits are designed to provide reasonable protection against harmful interference in a residential installation. This equipment generates, uses and can radiate radio frequency energy and, if not installed and used in accordance with the instructions, may cause harmful interference to radio communications. However, there is no guarantee that interference will not occur in a particular installation. If this equipment does cause harmful interference to radio or television reception, which can be determined by turning the equipment off and on, the user is encouraged to try to correct the interference by one of more of the following:

- Reorient or relocate the receiving antenna.
- Increase the separation between the equipment and receiver.
- Connect the equipment into an outlet on a circuit different from that to which the receiver is connected.
- Consult the dealer or an experienced radio/tv technician for help.

**Caution**: Changes or modifications not expressly approved by the party responsible for compliance could void the user's authority to operate the equipment.